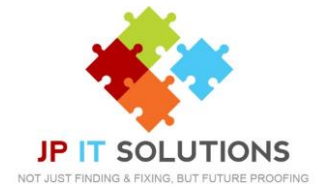

## **How to setup 2-step verification**

### **1.** Go to [portal.office365.com](https://www.office.com/?auth=2)

**3.** To use a mobile app please [click here.](https://wp.me/a8B8s9-13S) For landline and mobiles, enter region - United Kingdom, enter your phone number (+44 = 0) Select Call me/Text me. Listen/Read instructions provided. Then select next.

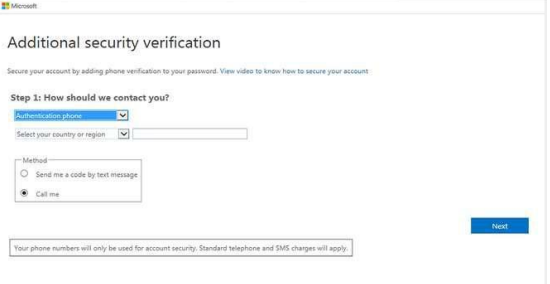

**5.** If you are using your own machine you can now select 'do not show again and yes' this will keep you signed in. If you are using a shared computer, please select 'NO'

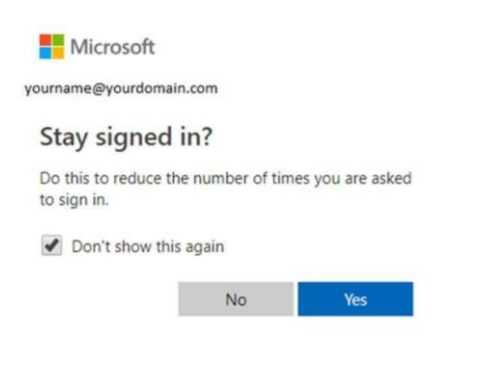

*If you are unsure which office applications, you will need to sign into with an app password please [click here.](https://wp.me/a8B8s9-13T)*

 **2.** Enter your email address and password then choose next for more information required

**4.** You'll then get an app password that you can use with Outlook, Apple Mail, skype etc. Choose the copy icon to copy the password to your clipboard. If you need to create additional app passwords, please [click here.](https://wp.me/a8B8s9-13U)

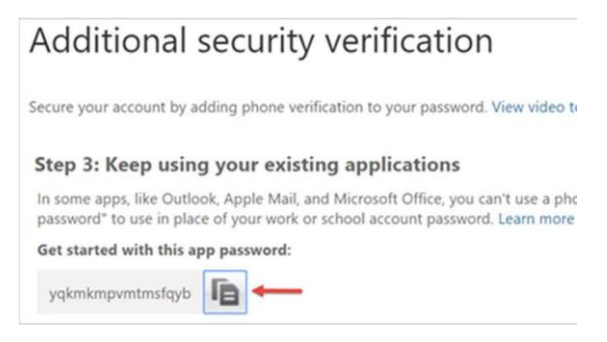

# **6.** *You will now need to reconfigure your devices.*

#### Windows and Mac –

You will need to enter your app password for all office applications when you receive a password prompt. (this can take up to one hour)

#### Android –

When you next open any office application, you will need to verify the sign in with your chosen method.

#### iPhone –

You will receive a password prompt for all office applications, you will need to verify the sign in with your chosen method. For mail application you will need to remove your email account then re-add the account. For a guide to delete and re-add your iPhone email account [Click Here](https://www.jpitsolutions.co.uk/wp-content/uploads/2018/11/iphone2step.pdf)

Elcot Park, Elcot Lane, Marlborough, SN8 2BG T: 01672 552340 E: [support@jpitsolutions.co.uk](mailto:support@jpitsolutions.co.uk) **www.jpitsolutions.co.uk**